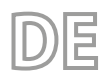

Übersetzung aus dem italienischen Originaltext 24/03 - 4472038\_00

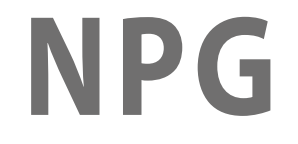

# Bedienungsanleitung

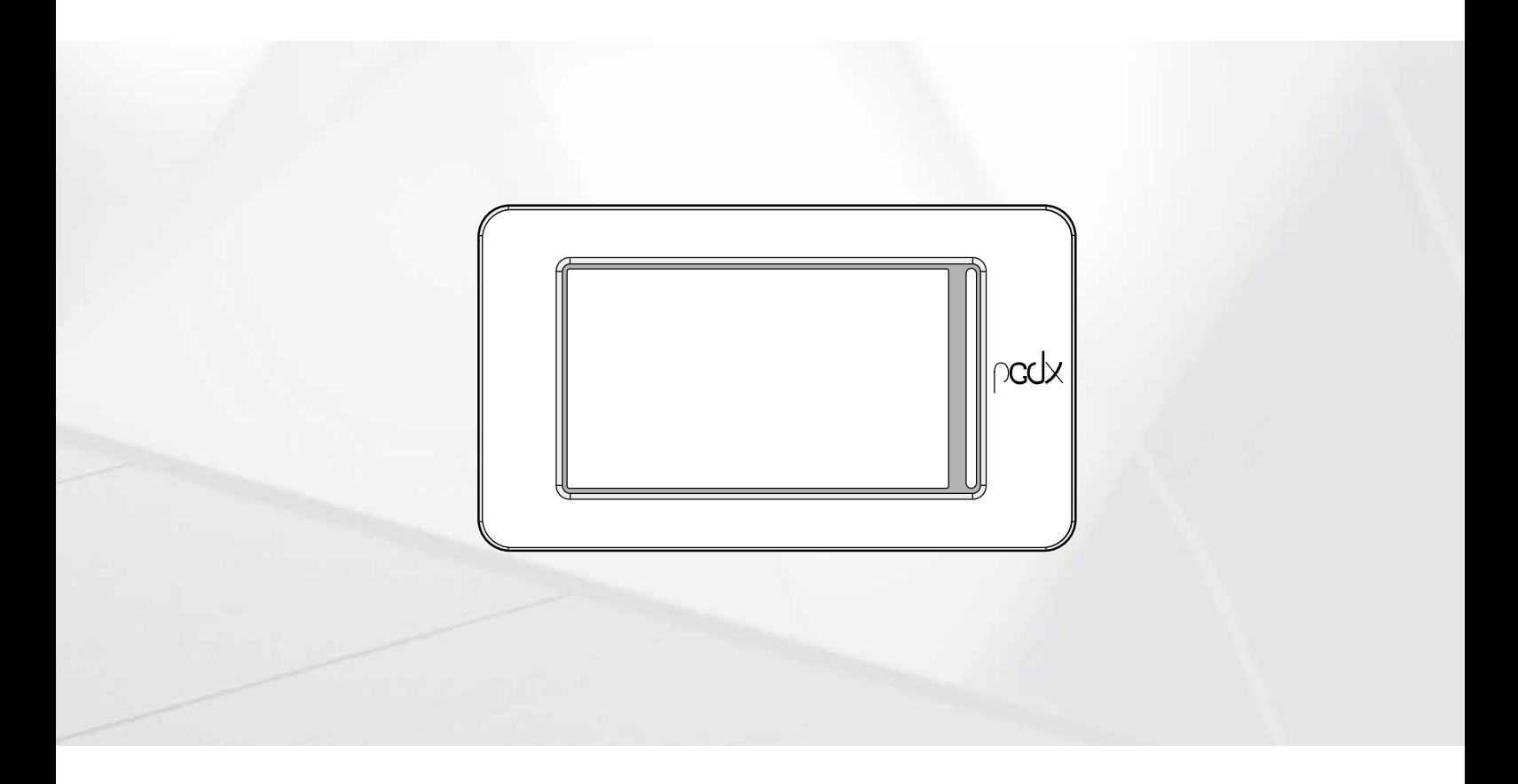

**PLATINE PCO5 - TOUCH-PANEL**

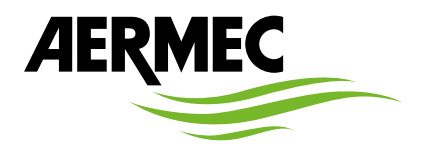

www.aermec.com

*Sehr geehrter Kunde,*

*Wir danken Ihnen für Ihr Kaufinteresse an einem Aermec Produkt. Dieses ist das Ergebnis jahrelanger Erfahrungen und spezieller Planungsstudien und wurde mit Werkstoffen höchster Güte und unter Einsatz der modernsten Technologien hergestellt.*

*Das Handbuch, das Sie gerade lesen, hat den Zweck Ihnen das Produkt vorzustellen und Sie bei der Auswahl des Geräts zu unterstützen, das den Bedürfnissen Ihrer Anlage am besten entspricht.*

*Wir möchten Sie auch darauf hinweisen, dass Sie sich für eine noch gründlichere Auswahl auch des Auswahlprogramms Magellano bedienen können, das auf unserer Website zur Verfügung steht.*

*Durch stetige Bedachtnahme auf die Änderungen des Marktes und seiner Rechtsvorschriften behält sich Aermec jederzeit das Recht auf alle zur Produktverbesserung als erforderlich betrachteten Änderungen vor, einschließlich einer eventuellen Änderung der jeweiligen technischen Daten. Nochmals vielen Dank für Ihre Entscheidung.*

*Aermec S.p.A.*

**SICHERHEITSZERTIFIZIERUNGEN**

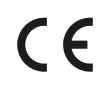

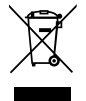

Dieses Etikett gibt an, dass das Produkt nicht zusammen mit dem normalen Hausmüll in der gesamten EU zu entsorgen. Um mögliche Schäden für die Umwelt oder die menschliche Gesundheit durch unsachgemäße Entsorgung von Elektro- und Elektronik-Altgeräte (WEEE) zu vermeiden, schicken Sie das Gerät über geeignete Sammelsysteme, oder wenden Sie sich an den Händler, wo Sie das Produkt erworben . Für weitere Informationen wenden Sie sich bitte an die entsprechende Behörde. Illegale Ablagerung des Produkts durch den Anwender bringt die Verhängung von Verwaltungsstrafen gesetzlich vorgesehen ist.

Alle Spezifikationen können ohne Vorankündigung geändert werden. Obwohl jegliche Anstrengung unternommen wurde, um Genauigkeit zu gewährleisten, übernimmt Aermec keinerlei Haftung für eventuelle Fehler oder Auslassungen.

# **INHALTSVERZEICHNIS**

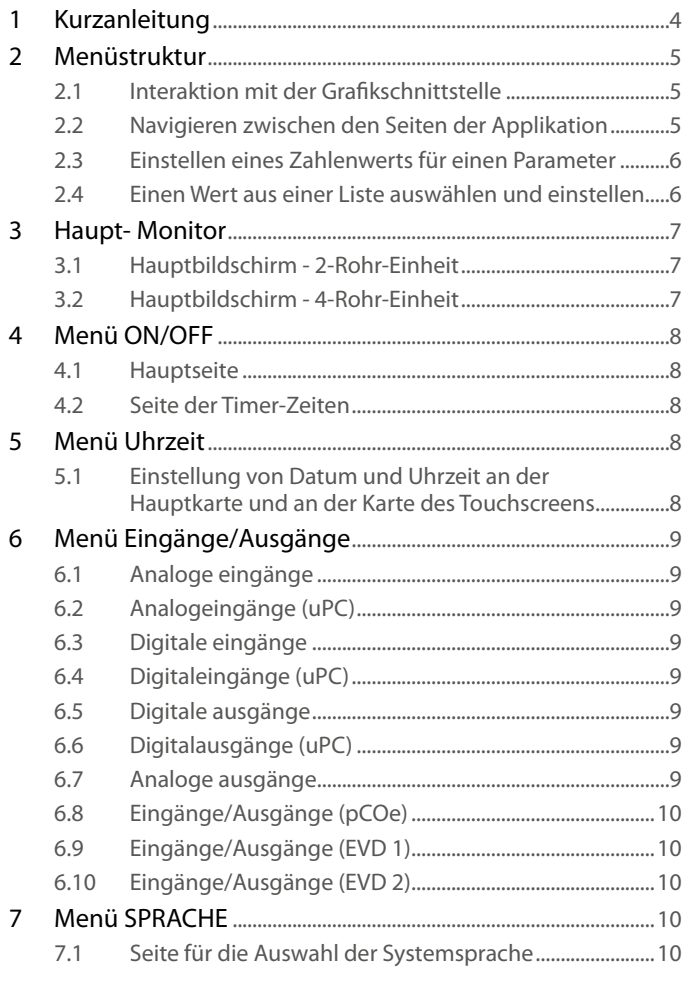

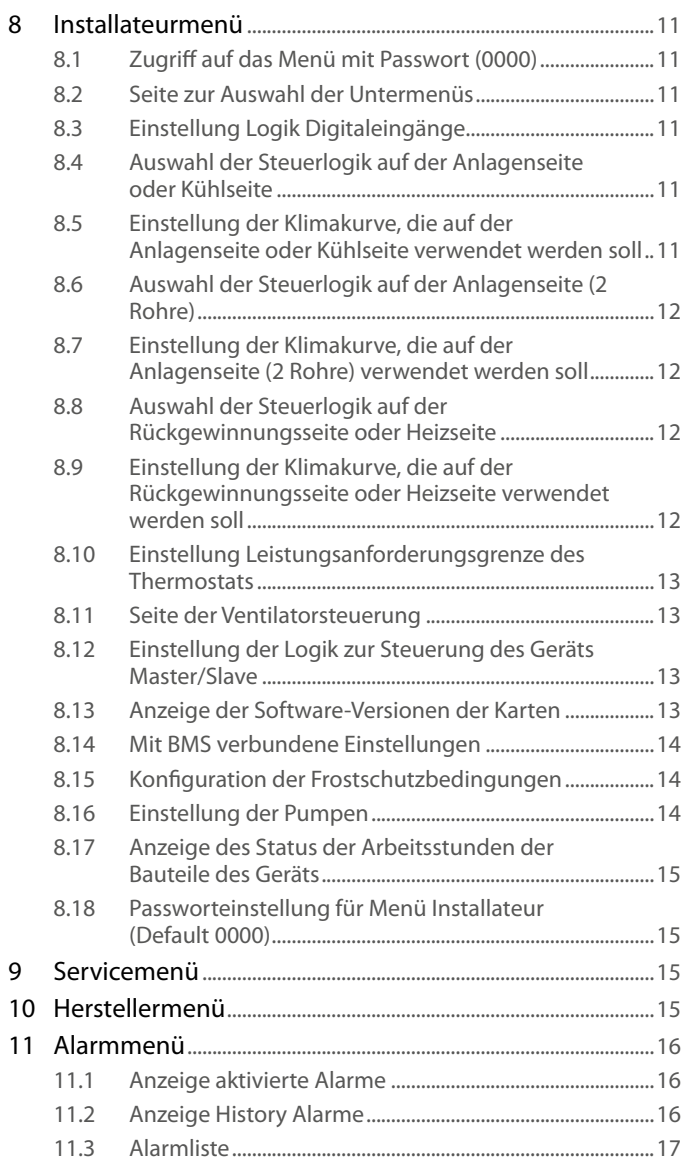

# **1 KURZANLEITUNG**

In dieser Anleitung sind alle Eingabemasken vorhanden, die es in der Steuerungssoftware des Touch-Paneels gibt; dennoch wird auf dieser Seite ein Schema angeführt, in dem die wesentlichen Vorgänge zusammengefasst werden, die der Bediener benötigen könnte. Es wird auf die entsprechende Seite dieser Anleitung verwiesen, auf der die Beschreibung der Seite bezüglich der gewünschten Funktion zu finden ist (für alle sonstigen Informationen wird auf das Inhaltsverzeichnis verwiesen):

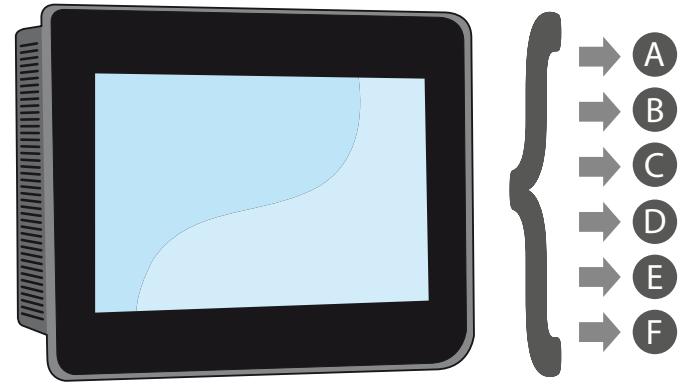

- A Ein- und Ausschalten des Geräts (4 Menü ON/OFF S. 8)
- B Wählen der Betriebsart (4.1 Hauptseite S. 8)
- C Einstellen eines wichtigen Arbeitssollwertes (4.1 Hauptseite S. 8)
- D Einstellen der Zeitspannen (4.2 Seite der Timer-Zeiten S. 8)
- E Ein Zeitprogramm anwenden (4.2 Seite der Timer-Zeiten S. 8)
- F Die Systemsprache wechseln (7.1 Seite für die Auswahl der Systemsprache S. 10)

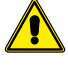

4

**Die Software wird laufend aktualisiert, so dass die Bildschirme in diesem Handbuch von Ihrer Version abweichen können.**

# **2 MENÜSTRUKTUR**

Das Touch-Paneel erlaubt dem Bediener die Steuerung aller Betriebsparameter des Geräts über eine Grafikschnittstelle, die eigens für die Verwendung mit Touchscreen geplant wurde. Durch die Implementierung einer "Home"-Hauptbildschirmseite erfolgt die Steuerung der Informationen einfach und geordnet. Auf dieser Seite können die wichtigsten Betriebsparameter des Geräts während des Betriebs angezeigt werden. Die Einstellung oder die Anzeige von anderen spezifischen Parametern wird über verschiedene Menüs organisiert, die über die eigene Auswahlseite zugänglich sind, auf der jedes Menü mit einem bestimmten Symbol angegeben wird; die Symbole der verschiedenen Menüs werden im nachstehenden Schema aufgezeigt:

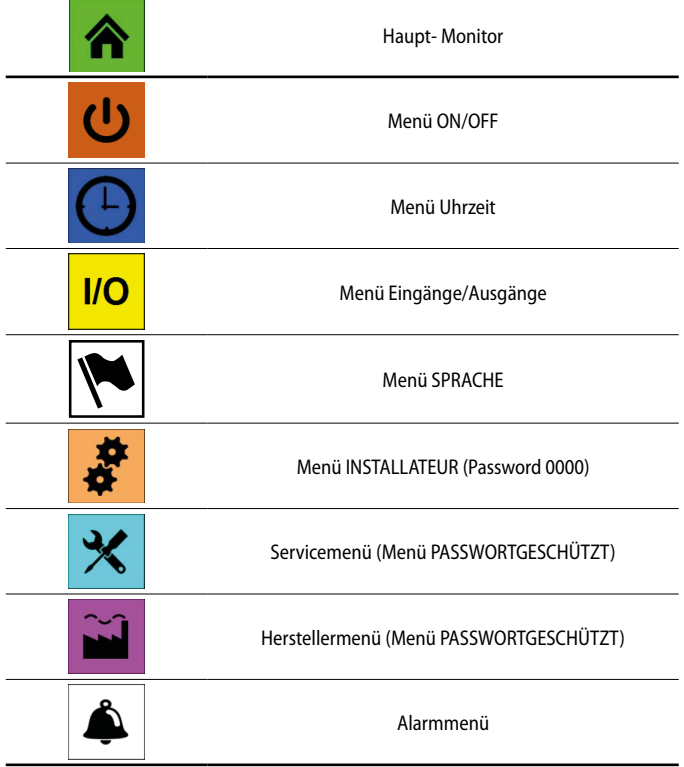

#### **2.1 INTERAKTION MIT DER GRAFIKSCHNITTSTELLE**

Die Schnittstelle zur Steuerung und Kontrolle des Geräts basiert auf einem Touchscreen. Die Schnittstelle wurde für eine einfache und intuitive Verwendung konzipiert. Da keine Tasten vorhanden sind, ist die Anwendung komplett durch die direkte Bildschirmberührung steuerbar, was die Steuerung durch den Bediener deutlich vereinfacht. Obwohl die Software viele in Fenstern gruppierte Informationen verwaltet, die ihrerseits mithilfe verschiedener Menüs verwaltet werden, gibt es einige Grundeigenschaften, die für alle möglichen Vorgänge gelten. Beispielsweise die Auswahl eines Fensters, der Wechsel zum nächsten Fenster oder die Eingabe eines präzisen Zahlenwerts; nachstehend werden die Grundvorgänge erläutert, die über die Touchscreen-Schnittstelle des Touch-Geräts zur Verfügung stehen.

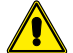

**ACHTUNG:** Auf den folgenden Seiten werden alle Masken abgebildet, die in den dem Benutzer zur Verfügung stehenden Menüs enthalten sind.Die Änderung der im Installateur-Menü enthaltenen Parameter kann zu Fehlfunktionen des Geräts führen. Es wird daher empfohlen, dass diese Parameter nur von Personal geändert werden sollten, das mit der Installation und Konfiguration des Geräts betraut ist.

#### **2.2 NAVIGIEREN ZWISCHEN DEN SEITEN DER APPLIKATION**

Wie bereits auf den vorhergehenden Seiten angegeben, sind die Betriebsinformationen des Geräts in verschiedene Menüs unterteilt, die jeweils mehrere Seiten besitzen; die Grundvorgänge für das Navigieren zwischen den verschiedenen Menüs sind wie folgt:

— **Eintritt in ein Menü**: Zum Eintreten in ein Menü muss die Seite zur Auswahl der Menüs durch Drücken des Symbols ( !!! ) aktiviert werden, das auf jeder Seite der Anwendungssoftware verfügbar ist. Danach muss nur auf das Symbol des gewünschten Menüs gedrückt werden (für weitere Informationen, welche Menüs durch die verschiedenen Symbole aktiviert werden, das Schema auf der vorherigen Seite einsehen);

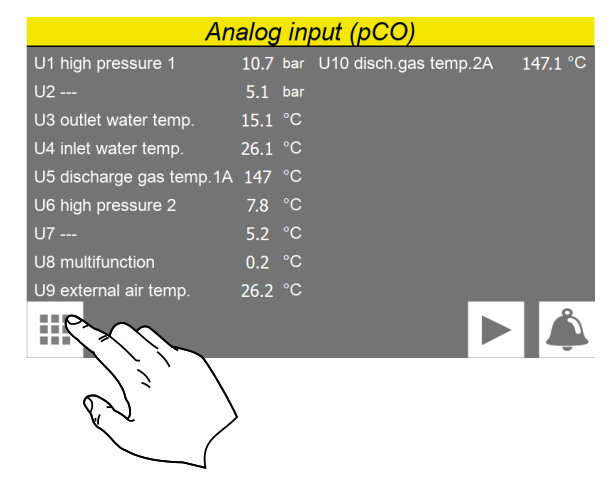

— **Zur nächsten oder vorhergehenden Seite eines Menüs gehen**: Nachdem eines der Menüs aufgerufen wurde, ist zum Durchlaufen seiner Seiten (außer das betreffende Menü weist nur eine einzige Seite auf) nur auf die Symbole "Pfeil rechts" ( $\blacktriangleright$ ) zum Anzeigen der nächsten Seite oder "Pfeil links" ( $\blacktriangleleft$ ) zum Anzeigen der vorhergehenden Seite zu drücken.

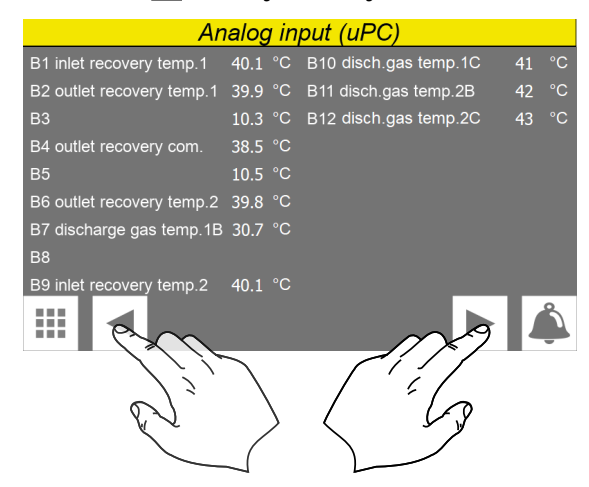

— **Rückkehr zur "Home"-Seite**: Für die Rückkehr zur Hauptseite (Home) ist das entsprechende Symbol  $(\bigtriangleup)$  zu drücken. Dieses Symbol ist nicht in allen Fenstern der Applikation integriert, jedoch ist dieses Symbol auf der Seite der Menüauswahl verfügbar. Daher genügt es auf diese Seite zu gelangen (wie unter dem ersten Punkt dieser Liste angegeben), um Zugriff auf das Symbol "Home" zu erhalten.

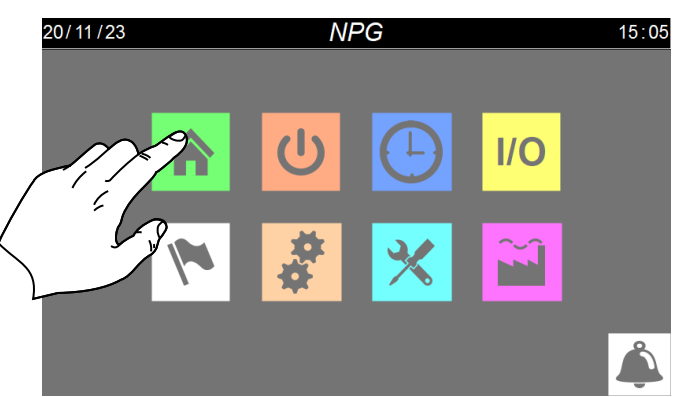

#### **2.3 EINSTELLEN EINES ZAHLENWERTS FÜR EINEN PARAMETER**

Viele Parameter (wie beispielsweise saisonale Sollwerteinstellungen) sehen die Eingabe eines Zahlenwerts seitens des Bedieners vor; in diesen Fällen sind folgende Vorgänge auszuführen:

**1.** Nachdem eine Seite mit einem editierbaren Zahlenwert aufgerufen wurde (beispielsweise die Arbeitssollwerte), direkt auf den aktuell angezeigten Wert drücken.

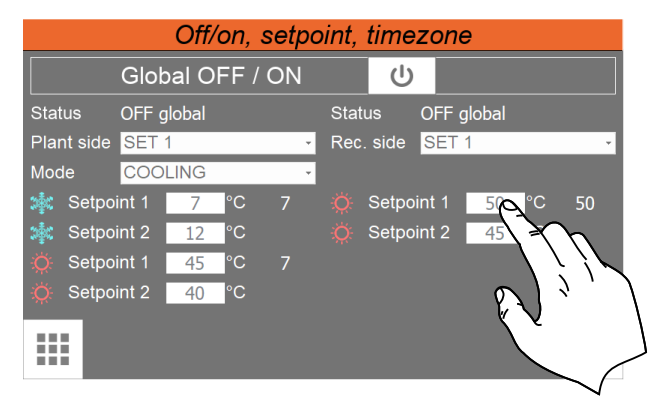

- **2.** Nachdem dieser ausgewählt wurde, wird ein numerisches Tastenfeld am Bildschirm angezeigt, mit dem ein neuer Wert eingetippt werden kann.
- 3. Die Taste "Enter" auf dem numerischen Tastenfeld drücken, um den neuen Wert zu bestätigen und anzuwenden (oder die Taste "Esc" zum Annullieren der Eingabe).

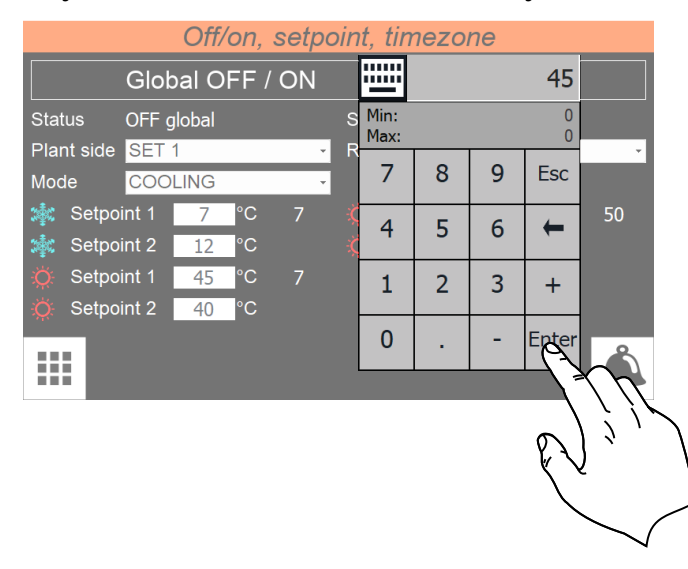

**Nachdem der zu ändernde Zahlenwert ausgewählt wurde, werden auf dem numerischen Tastenfeld der für den gewählten Parameter zulässige Mindest- und Höchstwert angezeigt.**

#### **2.4 EINEN WERT AUS EINER LISTE AUSWÄHLEN UND EINSTELLEN**

Einige Parameter (wie z. B. die Wal des zu verwendenden Sollwerts) sehen die Wahl einer Option aus einem Verzeichnis möglicher Alternativen durch den Benutzer vor. In diesen Fällen sind folgende Vorgänge auszuführen:

- **1.** Nach Eintritt in eine Seite, die einen bearbeitbaren Wert enthält (z. B. den zu verwendenden Sollwert), direkt auf die aktuelle angezeigte Option drücken;
- **2.** Nach Auswahl des Werts wird über ein Pull-down-Menü eine Optionsliste angezeigt;
- **3.** Durch Drücken auf eine der Optionen wird diese ausgewählt und angewendet;

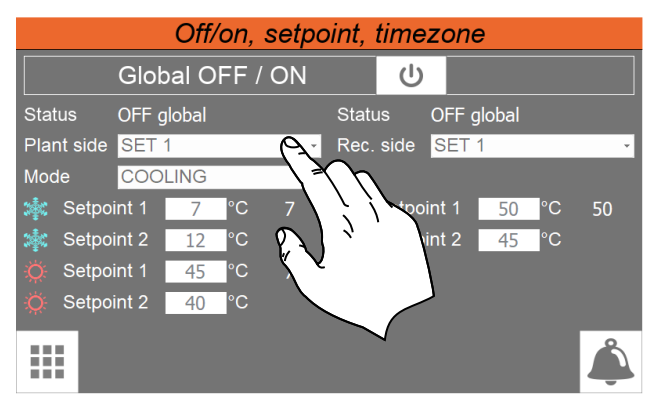

# **3 HAUPT- MONITOR**

Diese Seite enthält die allgemeinen Informationen über den Status und den aktuellen Betrieb des Geräts; weiterhin werden durch Drücken der Grafikelemente, die die Bauteile des Kühlkreislaufs darstellen, spezifische Unterfenster aufgerufen, in denen die Daten des betreffenden Bauteils angezeigt werden können.

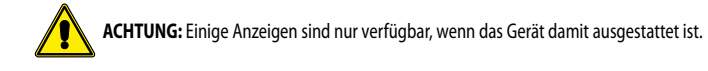

#### **3.1 HAUPTBILDSCHIRM - 2-ROHR-EINHEIT**

VERSION MIT 2 ROHREN

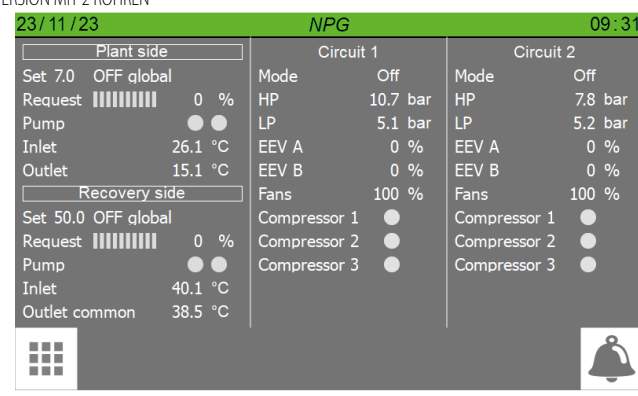

#### Auf dieser Seite ist Folgendes möglich:

- **1.** Anzeigen der folgenden Werte für die Anlagenseite und die Rückgewinnungsseite:
- Anzeige des aktuell eingestellten Sollwerts
- Anzeige des aktuellen vom Thermostat angeforderten Leistungswerts; die prozentuale Leistungsanforderung wird von der grünen Farbe der Streifen dargestellt (jedes Streifen zeigt 10% der Leistung an)
- Anzeige des Status der Pumpe (grün = On; grau = Off);
- Wasserzulauf = Zulaufwassertemperatur auf der Anlagenseite oder Rückgewinnungsseite;
- Wasserauslass = Auslasswassertemperatur auf der Anlagenseite oder Rückgewinnungsseite;
- **2.** Anzeige der folgenden Werte für die beiden Kreisläufe:
- Anzeige der Betriebsart des Kreislaufs;
- HD = Vom Hochdruck-Transmitter erfasster Wert;
- BP = Vom Niederdruck-Transmitter erfasster Wert;
- Aktueller (prozentualer) Wert für die Öffnungsweite des elektronischen Ventil;
- Zeigt die Ventilatordrehzahl in Prozent an;
- Verdi.1 = Drehzahlwert für den Verdichter 1;
- Verdi.2 = Drehzahlwert für den Verdichter 2;
- Verdi.3 = Drehzahlwert für den Verdichter 3;

#### **3.2 HAUPTBILDSCHIRM - 4-ROHR-EINHEIT**

VERSION MIT 4 ROHREN

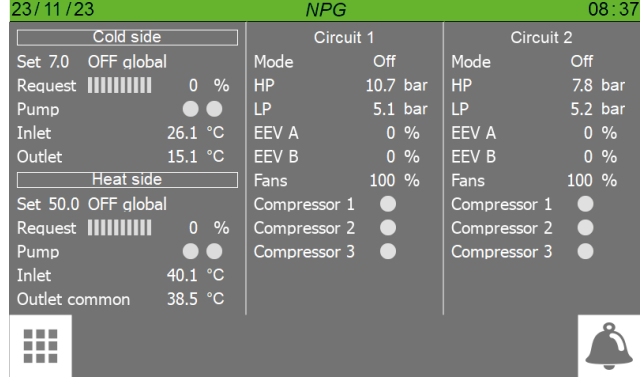

Auf dieser Seite ist Folgendes möglich:

- **1.** Anzeigen der folgenden Werte für die Kühlseite und die Heizseite:
- Anzeige des aktuell eingestellten Sollwerts
- Anzeige des aktuellen vom Thermostat angeforderten Leistungswerts; die prozentuale Leistungsanforderung wird von der grünen Farbe der Streifen dargestellt (jedes Streifen zeigt 10% der Leistung an)
- Anzeige des Status der Pumpe (grün = On; grau = Off);
- Wasserzulauf = Zulaufwassertemperatur auf der Kühlseite oder Heizseite;
- Wasserauslass = Auslasswassertemperatur auf der Kühlseite oder Heizseite;
- **2.** Anzeige der folgenden Werte für die beiden Kreisläufe:
- Anzeige der Betriebsart des Kreislaufs;
- HD = Vom Hochdruck-Transmitter erfasster Wert;
- BP = Vom Niederdruck-Transmitter erfasster Wert;
- Aktueller (prozentualer) Wert für die Öffnungsweite des elektronischen Ventil;
- Zeigt die Ventilatordrehzahl in Prozent an;
- Verdi.1 = Drehzahlwert für den Verdichter 1;
- Verdi.2 = Drehzahlwert für den Verdichter 2;
- Verdi.3 = Drehzahlwert für den Verdichter 3;

# **4 MENÜ ON/OFF**

Diese Seite ermöglicht die Bedienung der wichtigsten Steuerungen des Geräts; mittels dieses Fensters kann der Benutzer die Maschine ein- oder ausschalten, die Sollwerte und die Werte der Geräte, die ihn vorsehen, einstellen, den Modus des jahreszeitlichen Betriebs einstellen.

## **4.1 HAUPTSEITE**

VERSION MIT 4 ROHREN

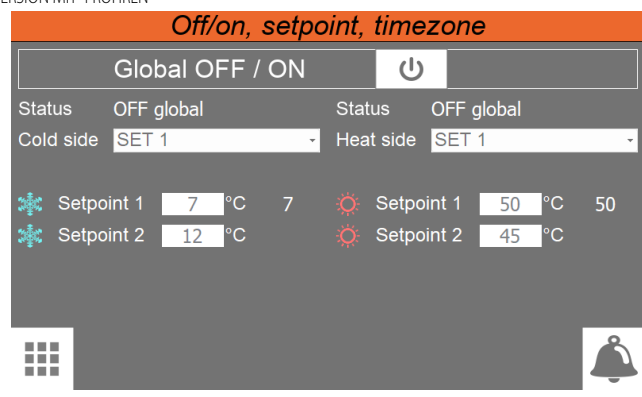

VERSION MIT 2 ROHREN

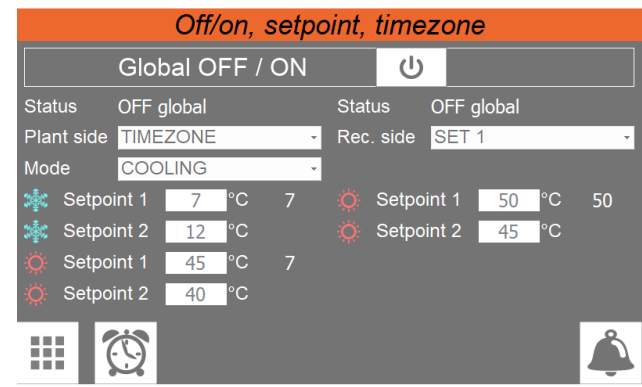

- Ermöglicht die Ein- oder Ausschaltung des Geräts (beim grünen Hintergrund eingeschaltet, beim weißen Hintergrund ausgeschaltet)
- Anzeige des aktuell eingestellten Sollwerts
- Anzeige des aktuellen Status des Geräts; die folgenden Status sind möglich:
- **OFF durch Zeitintervall** = Gerät durch Zeitintervall ausgeschaltet;

**OFF durch ID** = Gerät durch Digitaleingang ausgeschaltet (ID1);

**OFF durch Display** Gerät durch Drücken der Taste am Touchscreen-Display ausgeschaltet;

- Ermöglicht die Auswahl, welcher Sollwert am Gerät verwendet werden soll; dabei wird dieser in einem Pull-down-Menü gewählt, das Folgendes enthält:
- **SET1** = Aktivierung des Sollwerts 1;
- **SET2** = Aktivierung des Sollwerts 2;

**TIMER** = Aktiviert den Betrieb über das Zeitprogramm ( $\mathbb{S}$ ), um die Seite TIMER-ZEITEN für die jeweiligen Einstellungen aufzurufen

- Zeigt den derzeit am Gerät eingestellten Betriebsmodus an;
- Ermöglicht die Einstellung des Werts bezüglich SOLLWERT1, der beim Kühlen zu verwenden ist
- Ermöglicht die Einstellung des Werts bezüglich SOLLWERT1, der beim Heizen zu verwenden ist
- Ermöglicht die Einstellung des Werts bezüglich SOLLWERT2, der beim Kühlen zu verwenden ist
- Ermöglicht die Einstellung des Werts bezüglich SOLLWERT2, der beim Heizen zu verwenden ist
- Ermöglicht den Zugriff auf die Seite TIMER-INTERVALLE; diese Taste erscheint nur, wenn im Feld die Option "Zeitintervalle" ausgewählt ist

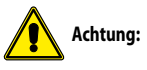

- Wenn es sich um eine Einheit in der Version mit 4 Rohren handelt, werden die kalte und die warme Seite mit den jeweiligen Sollwerten angezeigt.
- Wenn es sich um eine Einheit in der Version mit 2 Rohren handelt, werden die System- und die Rückgewinnungsseite mit dem jeweiligen zusätzlichen Sollwert angezeigt.

#### **4.2 SEITE DER TIMER-ZEITEN**

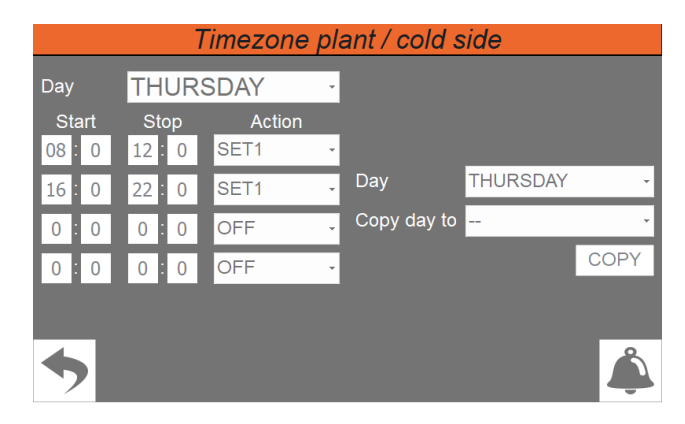

- Zeigt den Tag an, auf den sich die angezeigten Zeiteinstellungen beziehen
- Zeigt die Uhrzeiten für den Beginn der Timer-Zeiten an (jeder Tag kann bis vier haben)
- Zeigt die Uhrzeiten für das Ende der Timer-Zeiten an (jeder Tag kann bis vier haben)
- Zeigt die Tätigkeit an, die jeder Timer-Zeit zuzuordnen ist (jeder Tag kann bis vier haben); die Tätigkeiten können sein:

**OFF** = Während der spezifizierten Timer-Zeit sind die Chiller ausgeschaltet;

**SET1** = Während der spezifizierten Timer-Zeit sind die Chiller mit dem Hauptsollwert eingeschaltet;

**SET2** = Während der spezifizierten Timer-Zeit sind die Chiller mit dem sekundären Sollwert eingeschaltet;

- Zeigt den Tag an, von dem das Zeitprogramm kopiert wird
- Seit dem Tag an, in den das Seit Programm kopiert wird (aus dem Zeitprogramm des spezifischen Tags genommen)

# **5 MENÜ UHRZEIT**

Über das Menü UHR können der Timer des Systems (an der Karte pCO5+) und der Timer des Displays eingestellt werden.

#### **5.1 EINSTELLUNG VON DATUM UND UHRZEIT AN DER HAUPTKARTE UND AN DER KARTE DES TOUCHSCREENS**

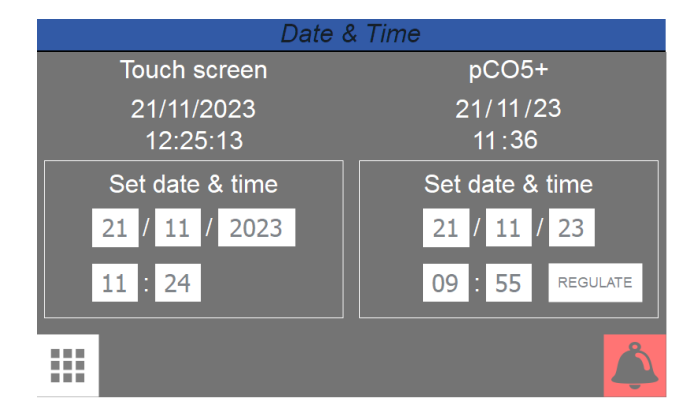

- Zeigt das aktuell am Timer der Karte des Touschscreens eingestellte Datum und die Uhrzeit an
- Zeigt das derzeit am Timer der Karte pCO5+ eingestellte Datum und die Uhrzeit an
- Ermöglicht die Einstellung und/oder Bearbeitung des Datums und der Uhrzeit an der Karte des Touchscreens
- Ermöglicht die Einstellung und/oder Bearbeitung des Datums und der Uhrzeit an der Karte  $pCO5+$
- Durch Drücken der Taste "REGULATE" wird die eingestellte Zeit der pCO5+ Karte bestätigt

# **6 MENÜ EINGÄNGE/AUSGÄNGE**

Diese Seiten enthalten die Werte und Status, die den am Gerät verfügbaren Eingängen und Ausgängen zugeordnet sind

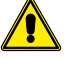

**Bitte beachten Sie:** Eingänge und Ausgänge können je nach Konfiguration Ihres Geräts (2 oder 4 Röhren) variieren.

# **6.1 ANALOGE EINGÄNGE**

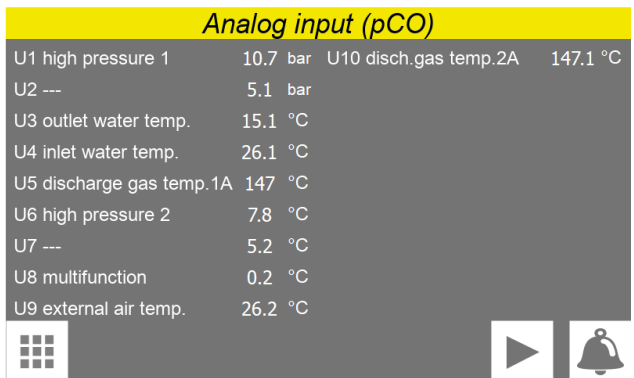

 Anzeige der von den an den verschiedenen auf der Karte des Geräts verfügbaren Analogeingängen angeschlossenen Transmittern und Sonden erfassten Werte

## **6.2 ANALOGEINGÄNGE (UPC)**

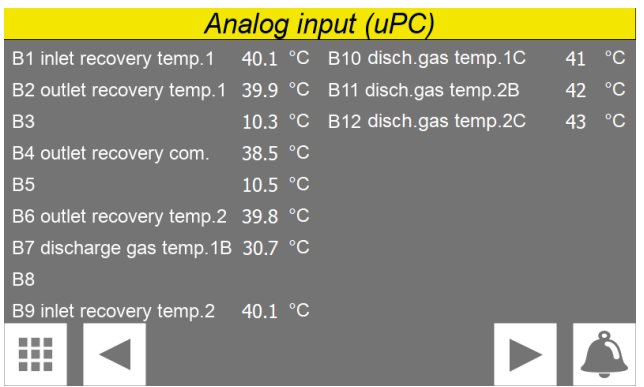

Anzeige der von den an den verschiedenen auf der uPC-Karte verfügbaren Analogeingängen angeschlossenen Transmittern und Sonden erfassten Werte.

## **6.3 DIGITALE EINGÄNGE**

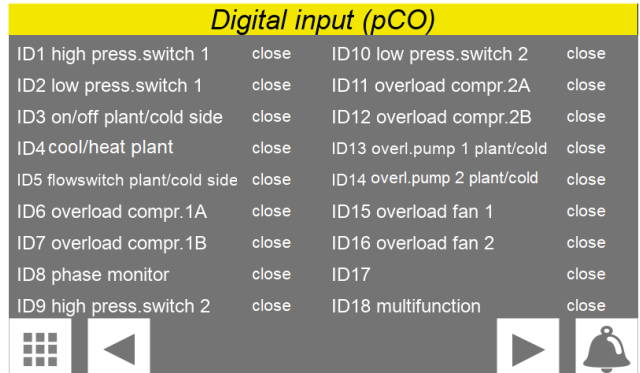

Anzeige der Status der auf der Karte des Geräts verfügbaren Digitaleingänge

#### **6.4 DIGITALEINGÄNGE (UPC)**

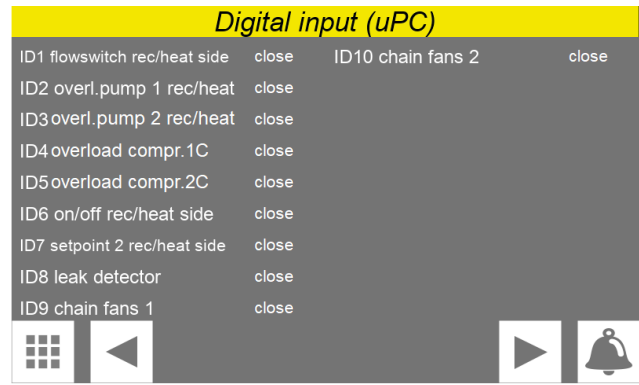

Anzeige der Status der auf der uPC-Karte verfügbaren Digitaleingänge.

## **6.5 DIGITALE AUSGÄNGE**

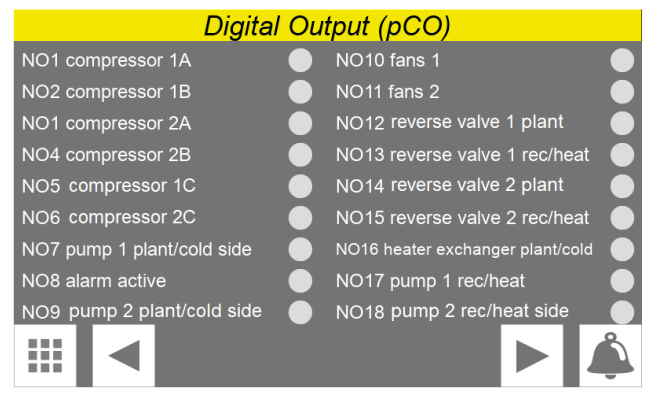

Anzeige der Status der verfügbaren Digitalausgänge (grün = On; grau = Off)

#### **6.6 DIGITALAUSGÄNGE (UPC)**

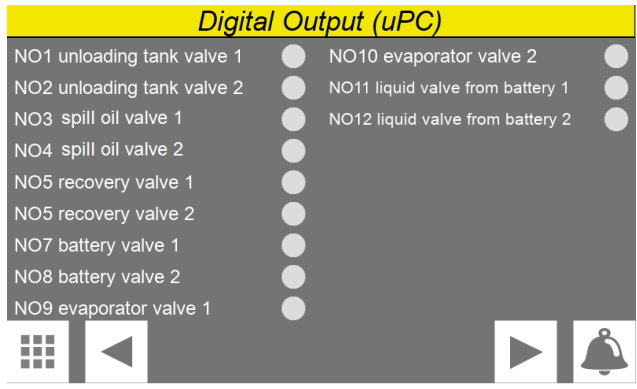

Anzeige der Status der verfügbaren Digitalausgänge auf der uPC-Karte (grün = On; grau = Off)

## **6.7 ANALOGE AUSGÄNGE**

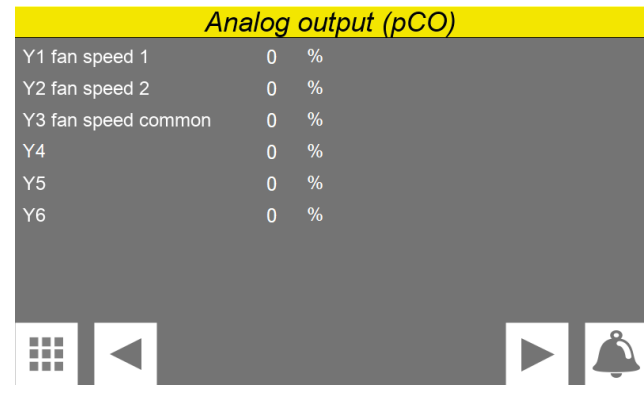

#### **6.8 EINGÄNGE/AUSGÄNGE (PCOE)**

| Input/output (pCOe)     |                   |                                 |   |
|-------------------------|-------------------|---------------------------------|---|
| B1 liquid temperature 1 | 60.1 °C           | NO1 fan compressor box          |   |
| B2 liquid temperature 2 | 60.2 °C           | NO2 heater battery 1 (optional) |   |
| B3 suction gas temp.1   | $60.3$ °C         | NO4 heater battery 2 (optional) |   |
| B4 suction gas temp.2   | 60.4 $^{\circ}$ C | NO4                             |   |
|                         |                   |                                 |   |
| ID <sub>1</sub>         | close             | Y <sub>1</sub><br>n             | % |
| ID2                     | close             |                                 |   |
| ID <sub>3</sub>         | close             |                                 |   |
| ID <sub>4</sub>         | close             |                                 |   |
|                         |                   |                                 |   |

Anzeige der Status der auf der pCOe-Karte verfügbaren Ein- und Ausgänge.

#### **6.9 EINGÄNGE/AUSGÄNGE (EVD 1)**

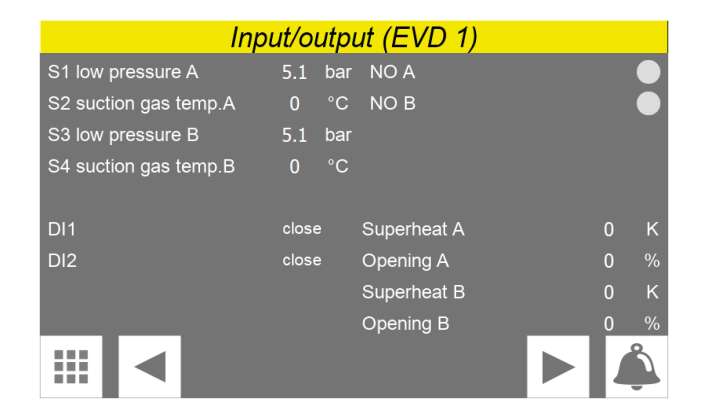

Anzeige der Status der auf der EVD 1-Karte verfügbaren Ein- und Ausgänge.

#### **6.10 EINGÄNGE/AUSGÄNGE (EVD 2)**

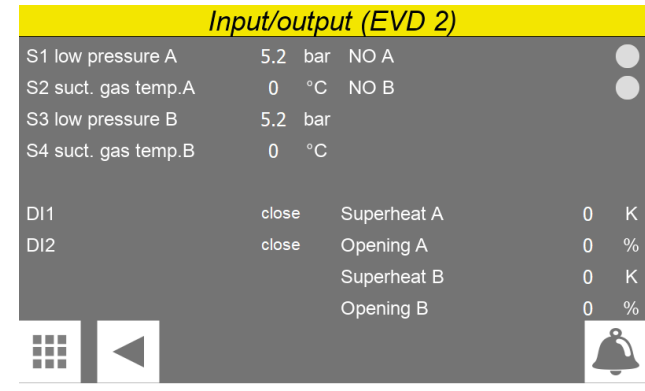

Anzeige der Status der auf der EVD 2-Karte verfügbaren Ein- und Ausgänge.

## **7 MENÜ SPRACHE**

Über das Menü SPRACHE kann die Sprache der Schnittstelle in den verschiedenen Menüs geändert werden; die Systemsprache wird normalerweise im Werk entsprechend dem Bestimmungsort des Geräts eingestellt, dennoch kann diese über dieses Menü jederzeit geändert werden.

#### **7.1 SEITE FÜR DIE AUSWAHL DER SYSTEMSPRACHE**

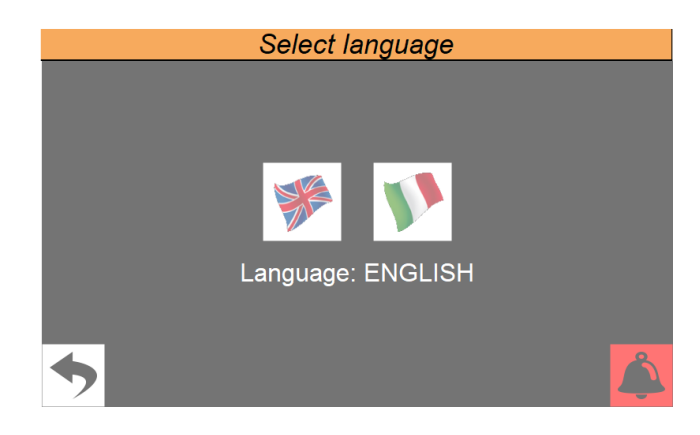

— Zum Einstellen der italienischen Sprache im System

— Zum Einstellen der englischen Sprache im System

# **8 INSTALLATEURMENÜ**

Über das Menü INSTALLATEUR ist der Zugriff auf viele Einstellungen möglich, die für den Betrieb und die Regelung des Geräts zur Verfügung stehen. Dennoch kann dieses Menü Parameter enthalten, deren Änderung nur durch Wartungs- bzw. Service-Personal für das Gerät oder die Anlage ausgeführt werden sollte. Aus diesem Grund ist zum Aufrufen des Menüs ein Kennwort erforderlich.

*BENUTZERKENNWORT: 0000*

#### **8.1 ZUGRIFF AUF DAS MENÜ MIT PASSWORT (0000)**

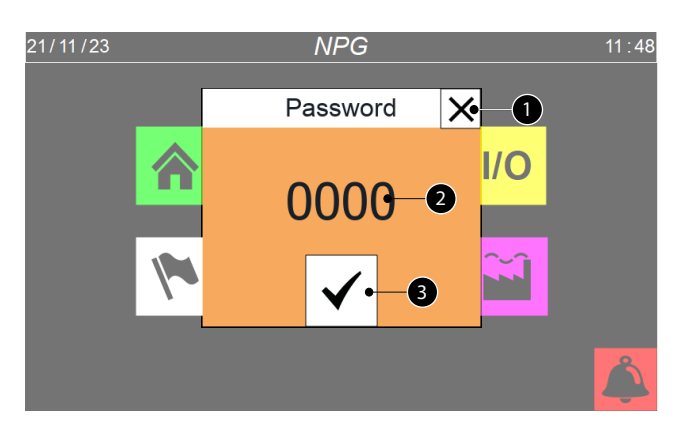

- **1.** Diese Taste gestattet das Verlassen der Bildschirmmaske und die Rückkehr zum Menü für die Menüauswahl.
- **2.** Zeigt den aktuellen Wert des Kennworts an, das für den Zugriff auf das Menü Installateur zu verwenden ist.
- **3.** Diese Taste gestattet die Bestätigung des für den Zugriff eingegebenen Kennworts.

#### **8.2 SEITE ZUR AUSWAHL DER UNTERMENÜS**

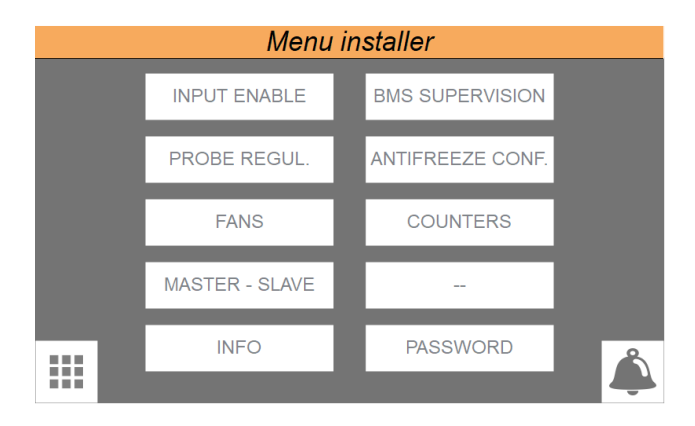

Dieses Menü gestattet den Zugriff auf die Untermenüs, die die Konfigurationsparameter der Maschine enthalten.

#### **8.3 EINSTELLUNG LOGIK DIGITALEINGÄNGE**

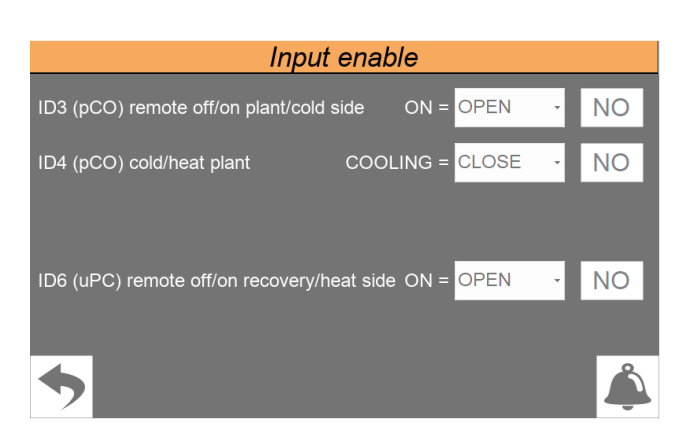

- Aktivierung oder Deaktivierung des Digitaleingangs ID3 (seine Funktion ist die Erteilung der ON/OFF-Steuerung vom Digitaleingang an der Anlagenseite oder Kühlseite)
- Einstellung der Logik, mit der der Eingang ID3 gesteuert wird; die folgenden Logiken sind möglich:

**GESCHLOSSEN** = Wenn ID3 geschlossen ist, ist das Gerät auf ON; **GEÖFFNET** = Wenn ID3 geöffnet ist, ist das Gerät auf ON;

- Aktivieren oder Deaktivieren des Digitaleingangs ID4 (seine Funktion ist die Einstellung des Betriebsmodus der Anlage)
- Aktivierung oder Deaktivierung des Digitaleingangs ID6 (seine Funktion ist die Erteilung der ON/OFF-Steuerung vom Digitaleingang an der Kühlseite oder Rückgewinnungsseite der Anlage)
- Einstellung der Logik, mit der der Eingang ID6 gesteuert wird; die folgenden Logiken sind möglich:

**GESCHLOSSEN** = Wenn ID3 geschlossen ist, ist das Gerät auf ON; **GEÖFFNET** = Wenn ID3 geöffnet ist, ist das Gerät auf ON;

#### **8.4 AUSWAHL DER STEUERLOGIK AUF DER ANLAGENSEITE ODER KÜHLSEITE**

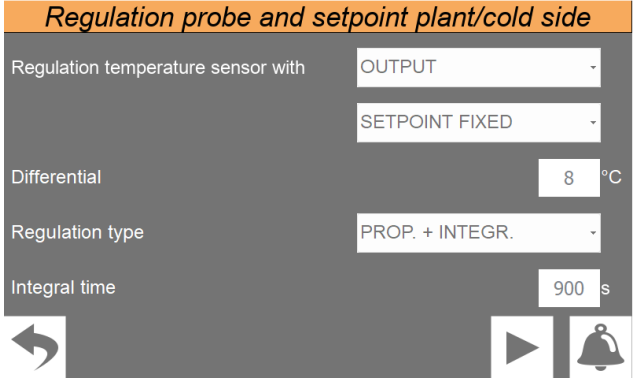

— Einstellung der Sonde, auf der die Regelung beim Kühlen beruht; die folgende Auswahl ist möglich<sup>.</sup>

**EING.** = Wassereingangssonde; **AUSGANG** = Wasserausgangssonde

**STEUER-AUSGANG** Sonde Gemeinsamer Ausgang

— Einstellung der für die Einstellung des Sollwerts im Kühlbetrieb zu verwendenden Regelung; die folgende Auswahl ist möglich:

**FESTER SOLLWERT** = Die Regelung führt keine dynamische Korrektur des Sollwerts im Kühlbetrieb aus;

**AUSGL. SOLLWERT** = Der Kühl-Sollwert wird anhand der Klimakurve in Abhängigkeit von der Außentemperatur kompensiert;

- Einstellung des Differentials, das am Sollwert im Kühlbetrieb angewendet wird
- Auswahl des zu verwendenden Regelungstyps; die folgende Auswahl ist möglich:

**PROPORTIONAL**: Anwendung des Proportionalfehlers;

PROP.+INTEGR: Anwendung Proportionalfehler + Integralfehler;

— Einstellung der im Algorithmus für die Regelung zu verwendenden Integralzeit

#### **8.5 EINSTELLUNG DER KLIMAKURVE, DIE AUF DER ANLAGENSEITE ODER KÜHLSEITE VERWENDET WERDEN SOLL**

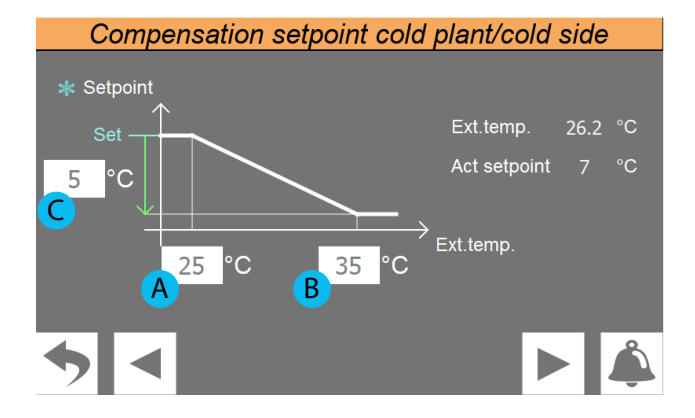

— Anzeige des aktuellen Werts der folgenden Parameter:

**Außentemp.** = Wert der Außenlufttemperatur;

**Aktueller Sollw.** = Aktueller Wert, der für den Sollwert im Kühlbetrieb abhängig von der Außentemperatur berechnet wird;

**A.** Einstellung der Außenlufttemperatur, unter welcher der Sollwert im Kühlbetrieb nicht kompensiert wird

- **B.** Einstellung der Außenlufttemperatur, über welcher der Sollwert im Kühlbetrieb mit dem im Parameter (C) angegebenen Wert kompensiert wird
- **C.** Einstellung des maximalen Offsets, das auf den Sollwert im Kühlbetrieb angewendet wird und dem maximalen Wert der Außenlufttemperatur (B) entspricht; selbstverständlich liegt für Außenlufttemperaturwerte zwischen (A) und (B) der auf den Sollwert anzuwendende Offset zwischen 0 und (C); er wird direkt proportional zum Anstieg der Außenlufttemperatur berechnet (siehe Diagramm)

#### **8.6 AUSWAHL DER STEUERLOGIK AUF DER ANLAGENSEITE (2 ROHRE)**

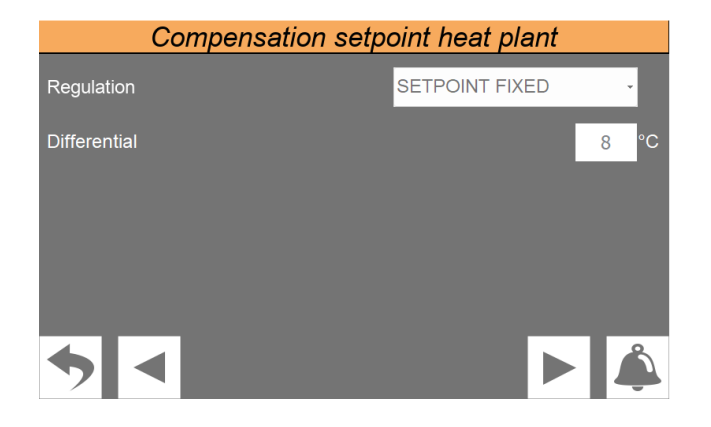

— Einstellung der für die Einstellung des Sollwerts im Heizbetrieb zu verwendenden Regelung; die folgende Auswahl ist möglich:

**FESTER SOLLWERT:** Die Regelung führt keine dynamische Korrektur des Sollwerts im Heizbetrieb aus;

**AUSGL. SOLLWERT** = Der Heiz-Sollwert wird anhand der Klimakurve in Abhängigkeit von der Außentemperatur kompensiert;

— Einstellung des Differentials, das am Sollwert im Heizbetrieb angewendet wird

#### **8.7 EINSTELLUNG DER KLIMAKURVE, DIE AUF DER ANLAGENSEITE (2 ROHRE) VERWENDET WERDEN SOLL**

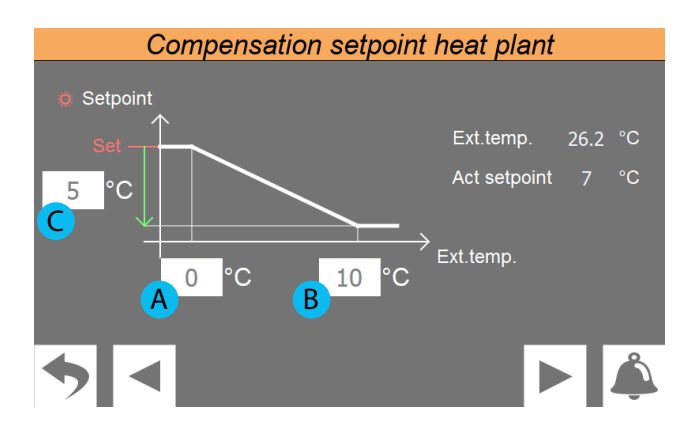

— Anzeige des aktuellen Werts der folgenden Parameter:

**Außentemp.** = Wert der Außenlufttemperatur;

**Akt. Sollwert** = Aktueller Wert, der für den Sollwert im Kühlbetrieb abhängig von der Außentemperatur berechnet wird;

- **A.** Einstellung der Außenlufttemperatur, unter welcher der Sollwert im Heizbetrieb nicht kompensiert wird
- **B.** Einstellung der Außenlufttemperatur, über welcher der Sollwert im Heizbetrieb mit dem im Parameter (C) angegebenen Wert kompensiert wird
- **C.** Einstellung des maximalen Offsets, das auf den Sollwert im Heizbetrieb angewendet wird und dem maximalen Wert der Außenlufttemperatur (B) entspricht; selbstverständlich liegt für Außenlufttemperaturwerte zwischen (A) und (B) der auf den Sollwert anzuwendende Offset zwischen 0 und (C); er wird direkt proportional zum Anstieg der Außenlufttemperatur berechnet (siehe Diagramm)

#### **8.8 AUSWAHL DER STEUERLOGIK AUF DER RÜCKGEWINNUNGSSEITE ODER HEIZSEITE**

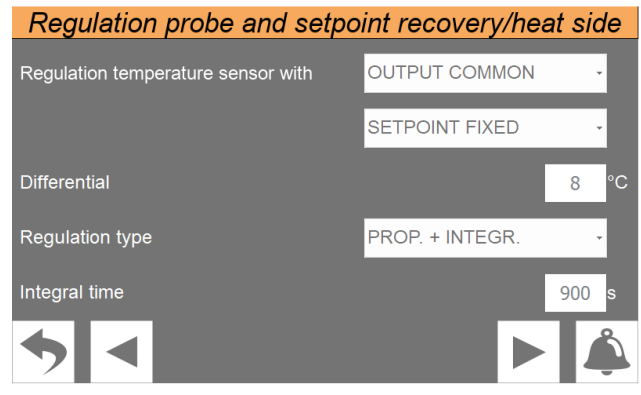

— Einstellung der Sonde, auf der die Regelung der Rückgewinnungsseite beruht; es ist die folgende Auswahl möglich:

**EING.** = Wassereingangssonde;

**AUSGANG** = Wasserausgangssonde

**STEUER-AUSGANG** Sonde Gemeinsamer Ausgang

**"BOILER"** = Sonde im Speicher.

— Einstellung der für die Einstellung des Sollwerts im Heizbetrieb zu verwendenden Regelung; die folgende Auswahl ist möglich:

**FESTER SOLLWERT:** Die Regelung führt keine dynamische Korrektur des Sollwerts im Heizbetrieb aus;

**AUSGL. SOLLWERT** = Der Heiz-Sollwert wird anhand der Klimakurve in Abhängigkeit von der Außentemperatur kompensiert;

- Einstellung des Differentials, das am Sollwert im Heizbetrieb angewendet wird
- Auswahl des zu verwendenden Regelungstyps; die folgende Auswahl ist möglich:

**PROPORTIONAL**: Anwendung des Proportionalfehlers;

PROP.+INTEGR: Anwendung Proportionalfehler + Integralfehler;

— Einstellung der im Algorithmus für die Regelung zu verwendenden Integralzeit

#### **8.9 EINSTELLUNG DER KLIMAKURVE, DIE AUF DER RÜCKGEWINNUNGSSEITE ODER HEIZSEITE VERWENDET WERDEN SOLL**

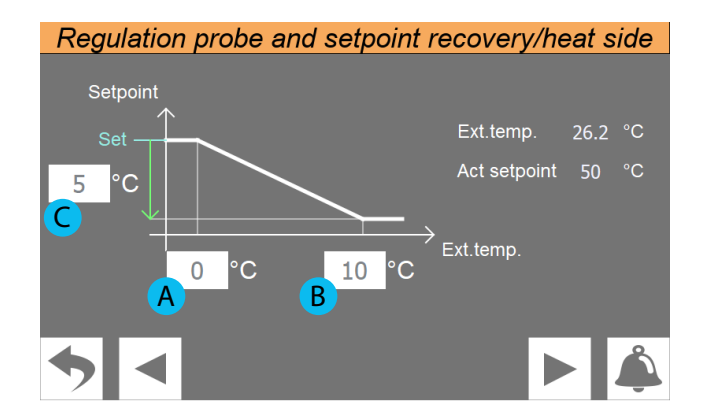

— Anzeige des aktuellen Werts der folgenden Parameter:

**Außentemp.** = Wert der Außenlufttemperatur;

**Akt. Sollwert** = Aktueller Wert, der für den Sollwert im Kühlbetrieb abhängig von der Außentemperatur berechnet wird;

- **A.** Einstellung der Außenlufttemperatur, unter welcher der Sollwert im Heizbetrieb nicht kompensiert wird
- **B.** Einstellung der Außenlufttemperatur, über welcher der Sollwert im Heizbetrieb mit dem im Parameter (C) angegebenen Wert kompensiert wird
- **C.** Einstellung des maximalen Offsets, das auf den Sollwert im Heizbetrieb angewendet wird und dem maximalen Wert der Außenlufttemperatur (B) entspricht; selbstverständlich liegt für Außenlufttemperaturwerte zwischen (A) und (B) der auf den Sollwert anzuwendende Offset zwischen 0 und (C); er wird direkt proportional zum Anstieg der Außenlufttemperatur berechnet (siehe Diagramm)

## **8.10 EINSTELLUNG LEISTUNGSANFORDERUNGSGRENZE DES THERMOSTATS**

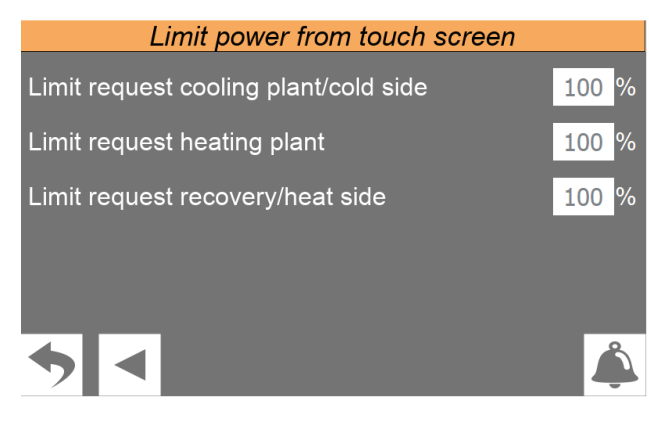

Einstellung einer eventuellen Leistungsanforderungsgrenze des Thermostats, um Alarmbedingungen vorzubeugen, oder um eine Höchstgrenze für den Verbrauch des Geräts festzulegen

 *Hinweis: Der in Prozent ausgedrückte Grenzwert kann in den drei Betriebsarten Kühlen, Heizen und Rückgewinnung eingestellt werden.*

## **8.11 SEITE DER VENTILATORSTEUERUNG**

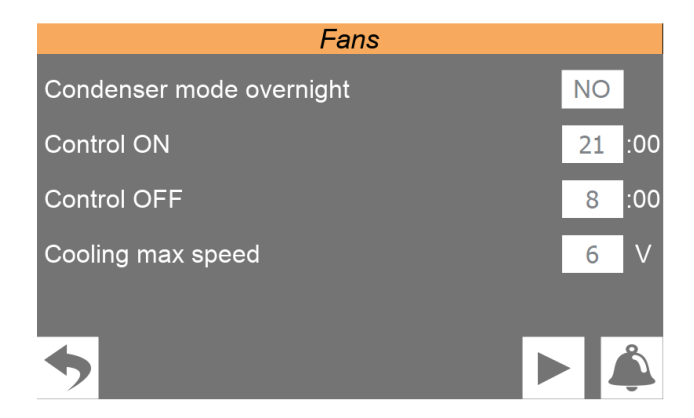

Auf dieser Seite ist Folgendes möglich:

- Ein- und Ausschalten des Verflüssigers während der Nacht
- Einstellung der Steuerungsstartzeit
- Einstellung der Steuerungsendzeit
- Einstellen der maximalen Ventilatordrehzahl
- *Hinweis: Die Begrenzung der Ventilatordrehzahl ist nur im Kühlbetrieb möglich.*

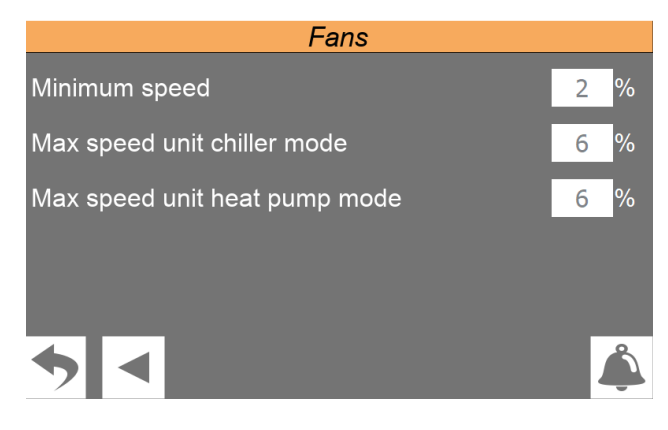

- Einstellen des Mindestprozentsatzes der Ventilatoren
- Einstellen des Prozentsatzes der maximalen Ventilatordrehzahl im Kühlbetrieb
- Einstellen des Prozentsatzes der maximalen Ventilatordrehzahl im Heizbetrieb

## **8.12 EINSTELLUNG DER LOGIK ZUR STEUERUNG DES GERÄTS MASTER/SLAVE**

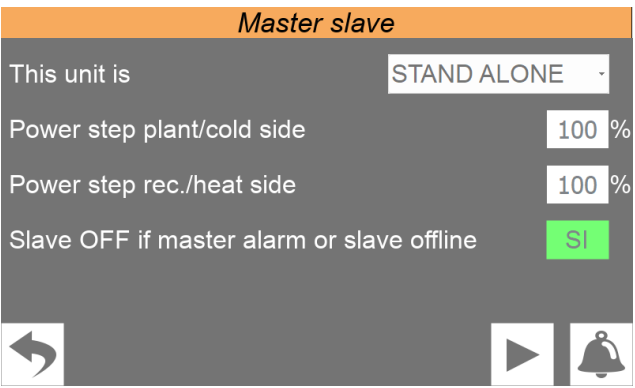

- Auswahl der Installationstypologie; die folgenden Typologien sind möglich:
- **STAND ALONE** = ein einziges Gerät;

**MASTER** = Als Master konfiguriertes Gerät (die Installation besteht aus zwei unterschiedlichen Geräten);

**SLAVE** = Als Slave konfiguriertes Gerät (die Installation besteht aus zwei unterschiedlichen Geräten);

- Es ist möglich, die Leistungsverteilung in der Anfangsphase sowohl für die Kühlseite als auch für die Rückgewinnung oder die Heizseite einzustellen.
- Schaltet die Slave-Einheit aus, wenn die Master-Einheit im Alarmzustand ist oder wenn die Kommunikation fehlschlägt.

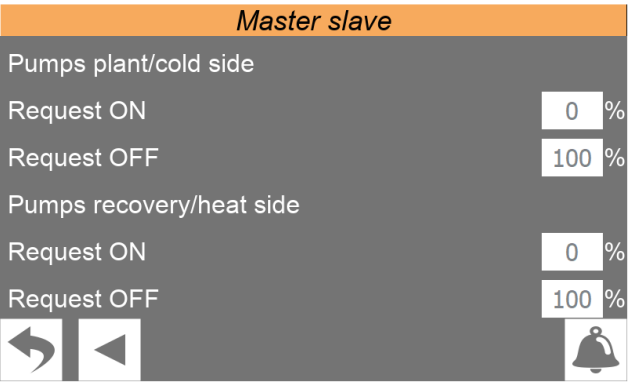

- Prozentuale Abfrage zum Ein- oder Ausschalten der Pumpe der Slave-Einheit auf der Anlagenseite oder der Kühlseite
- Prozentuale Abfrage zum Ein- oder Ausschalten der Pumpe der Slave-Einheit auf der Rückgewinnungsseite oder der Heizseite

## **8.13 ANZEIGE DER SOFTWARE-VERSIONEN DER KARTEN**

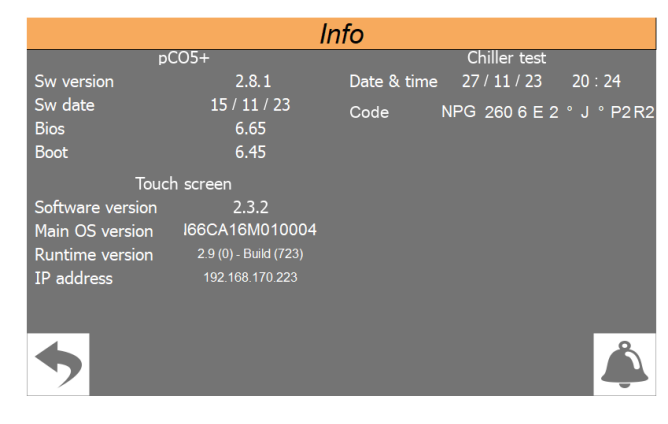

- Anzeige der aktuellen auf der Steuerkarte pCO5+ installierten Software-Version
- Anzeige der aktuellen auf der Touchscreen-Karte installierten Software-Version
- Anzeige des Datums und der Uhrzeit der im Werk erfolgten Abnahme des Geräts und des konfigurierten Gerätekürzels

#### **8.14 MIT BMS VERBUNDENE EINSTELLUNGEN**

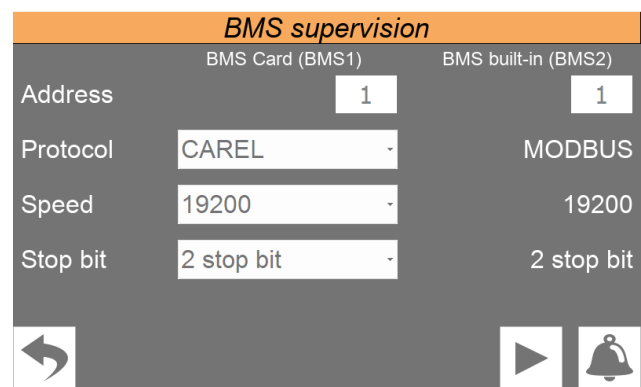

- Stellt die Adresse ein, die BMS1 zugewiesen werden soll.
- Einstellung des für das BMS1 zu verwendenden Protokolls; die folgenden Protokolle sind verfügbar:

#### **MODBUS;**

**CAREL;**

**LON WORKS** (zurzeit nicht verfügbar); **pCOweb;**

- Einstellung der Kommunikationsgeschwindigkeit für das BMS1
- Einstellung des Werts "Stopp Bit"
- Stellt die Adresse ein, die BMS2 zugewiesen werden soll.

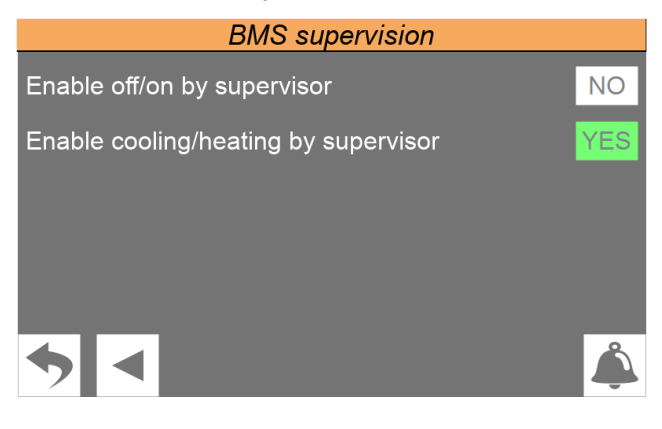

- Einstellen, ob die Steuerung ON/OFF vom externen Supervisor BMS aktiviert wird
- Stellt ein, ob der Betrieb vom externen BMS-Supervisor aktiviert werden soll

#### **8.15 KONFIGURATION DER FROSTSCHUTZBEDINGUNGEN**

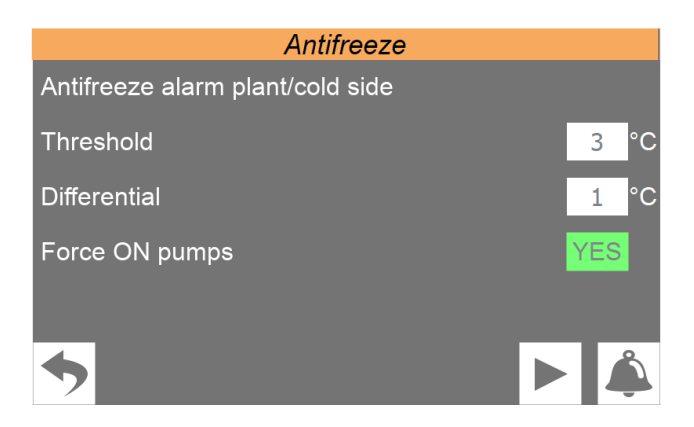

- Frostalarm-Temperaturschwelle Anlagenseite oder Kühlseite
- Frostalarm-Temperaturdifferential Anlagenseite oder Kühlseite
- Zwangsschaltung der Pumpe im Falle eines Alarms

# Antifreeze

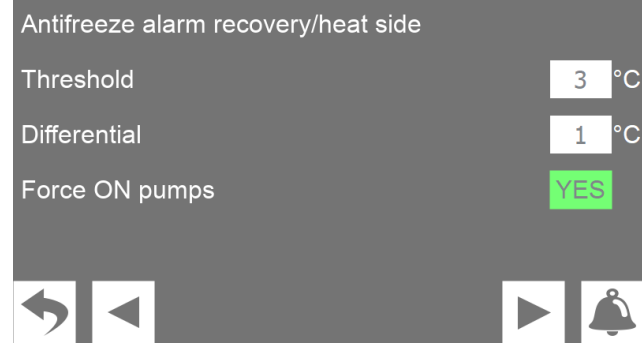

- Frostalarm-Temperaturschwelle Rückgewinnungsseite oder Kühlseite
- Frostalarm-Temperaturdifferential Rückgewinnungsseite oder Kühlseite
- Zwangsschaltung der Pumpe im Falle eines Alarms

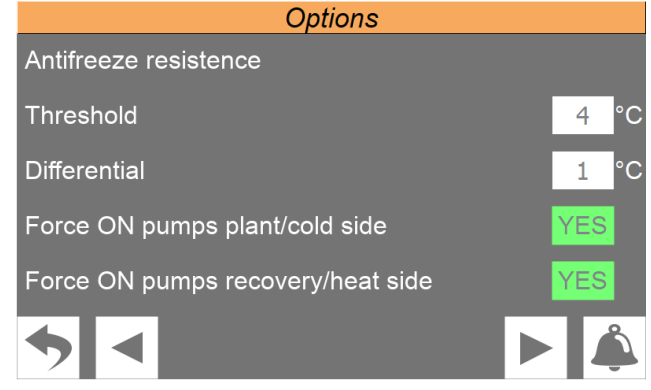

- Temperaturschwelle Frostschutzwiderstand
- Temperaturdifferential Frostschutzwiderstand
- Zwangsschaltung der Pumpe Anlagenseite oder Kühlseite
- Zwangsschaltung der Pumpe Rückgewinnungsseite oder Heizseite

#### **8.16 EINSTELLUNG DER PUMPEN**

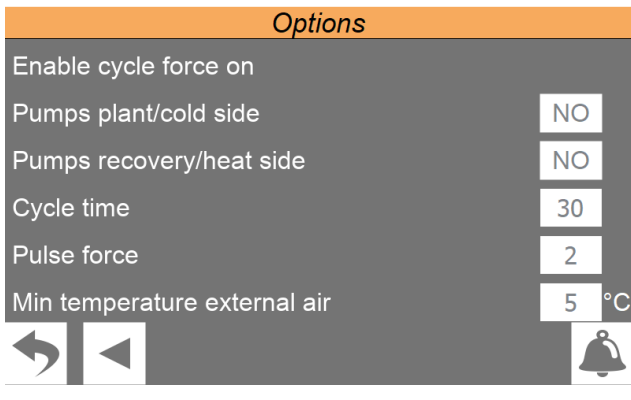

- Zyklische Einschaltung der Pumpen Anlagenseite oder Kühlseite
- Zyklische Einschaltung der Pumpen Rückgewinnungsseite oder Heizseite
- Dauer Einschaltung Pumpen
- Dauer Abschaltung Pumpen
- Schwelle Mindestaußentemperatur für Pumpenstart

#### **8.17 ANZEIGE DES STATUS DER ARBEITSSTUNDEN DER BAUTEILE DES GERÄTS**

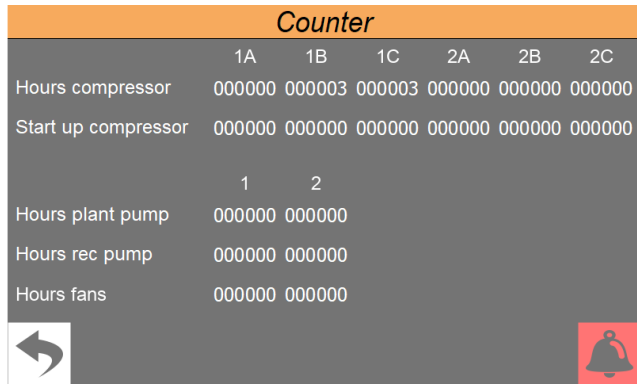

— Anzeige der Anzahl der Betriebsstunden für die verschiedenen Bauteile (die Zahl oben zeigt Die Verzeichnisnummer des Bauteils an, falls es am Gerät mehr als eines gibt)

- Anzeige der Anzahl der von jedem Verdichter ausgeführten Anläufe
- Std. Pumpe Anl. = Anzahl der Arbeitsstunden der anlagenseitigen Pumpen Seite;
- Stunden Ventilatoren = Anzahl der Betriebsstunden der Ventilatoren

### **8.18 PASSWORTEINSTELLUNG FÜR MENÜ INSTALLATEUR (DEFAULT 0000)**

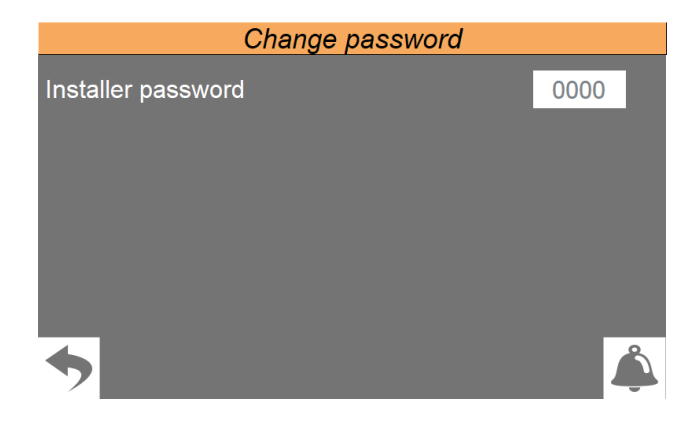

Ermöglicht die Änderung des Passworts für den Zugriff auf das Menü Installateur; das Default-Passwort sollte nicht geändert werden; wenn dessen Änderung notwendig ist, darauf achten, das neue Passwort zu notieren und aufzubewahren, um zukünftige Zugriffe zu sichern.

## **9 SERVICEMENÜ**

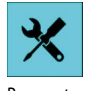

Passwortgeschütztes Menü.

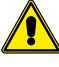

**ACHTUNG:** Dieses Menü enthält Einstellungen, die bei unrichtiger Einstellung Funktionsstörungen verursachen können; der Zugriff auf dieses Menü ist dem Personal des technischen Kundendienstes oder befähigtem Personal vorbehalten. Kontaktieren Sie für weitere Informationen den Kundendienst.

# **10 HERSTELLERMENÜ**

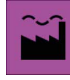

Passwortgeschütztes Menü.

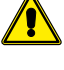

**ACHTUNG:** Dieses Menü enthält Einstellungen, die bei unrichtiger Einstellung Funktionsstörungen verursachen können; der Zugriff auf dieses Menü ist dem Personal des technischen Kundendienstes oder befähigtem Personal vorbehalten. Kontaktieren Sie für weitere Informationen den Kundendienst.

# **11 ALARMMENÜ**

Über das Menü ALARME können die Alarmzustände angezeigt und eventuell rückgestellt werden, die während des Betriebs am Gerät aufgetreten sind. Die Alarme werden nach ihrem Schweregrad in verschiedene Kategorien unterteilt. Einige davon könnten ernsthafte Schäden am Gerät verursachen. Daher hat man sich vor dem Rückstellen über die Art des Alarms und seine Ursache zu vergewissern (eventuell das Personal des spezifischen technischen Kundendienstes zurate ziehen).

#### **11.1 ANZEIGE AKTIVIERTE ALARME**

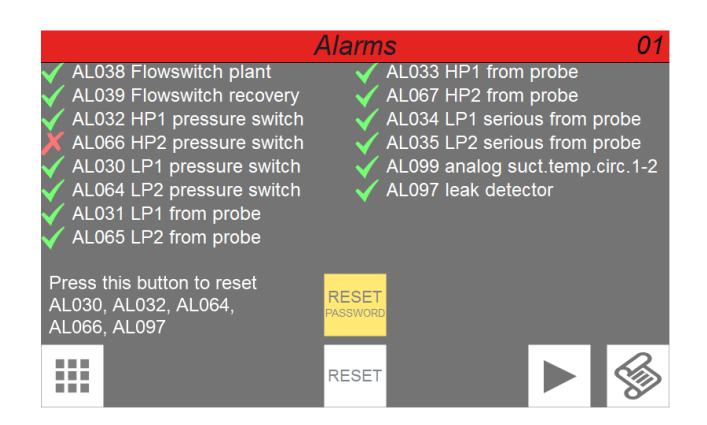

- Angabe der Nummer des zurzeit angezeigten aktiven Alarms
- Angabe der Gesamtanzahl der zurzeit am System aktiven Alarme
- Angabe des Codes des zurzeit angezeigten aktiven Alarms
- Angabe der Beschreibung des zurzeit angezeigten aktiven Alarms<br>  $\boxed{\diamondsuit\!\!\!\!\!\nearrow}$
- Weiter zur Alarmhistorie
- Durch Gedrückthalten dieser Taste Resetwird der derzeit angezeigte aktive Alarm rückgestellt (wenn der Alarm ein manuelles Reset vorsieht)

Wenn die Taste "RESET PASSWORD" gedrückt wird, gelangt man zu einem Bildschirm, auf dem die Alarme zurückgesetzt werden können:

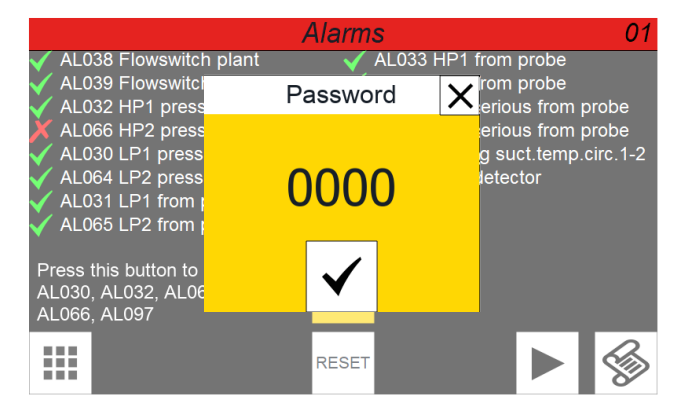

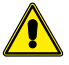

**Achtung:** Für den Zugriff ist ein Passwort erforderlich. Wenden Sie sich bitte an den Kundendienst.

#### **11.2 ANZEIGE HISTORY ALARME**

Der Alarmverlauf hat einen verfügbaren Speicher für 100 Alarme, nachdem dieser den Wert 99 erreicht hat, startet die Zählung des Indexes erneut bei 00 (und überschreibt den ältesten Alarm).

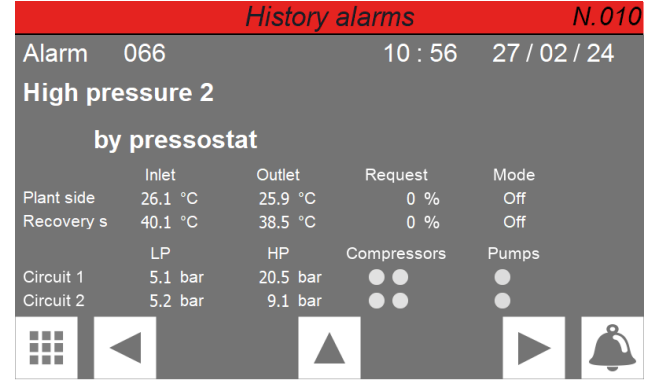

— Anzeige der Nummer des Alarms in der Historie (die Historie enthält maximal 100 Alarme; die nächsten Alarme werden durch Überschreiben der ältesten gespeichert)

- Datum und Uhrzeit, zu denen sich der Alarm ereignet hat
- Alarmcode und Beschreibung

— Sammlung der Betriebsparameter des Geräts, die beim Auslösen des Alarms aufgezeichnet werden

#### **11.3 ALARMLISTE**

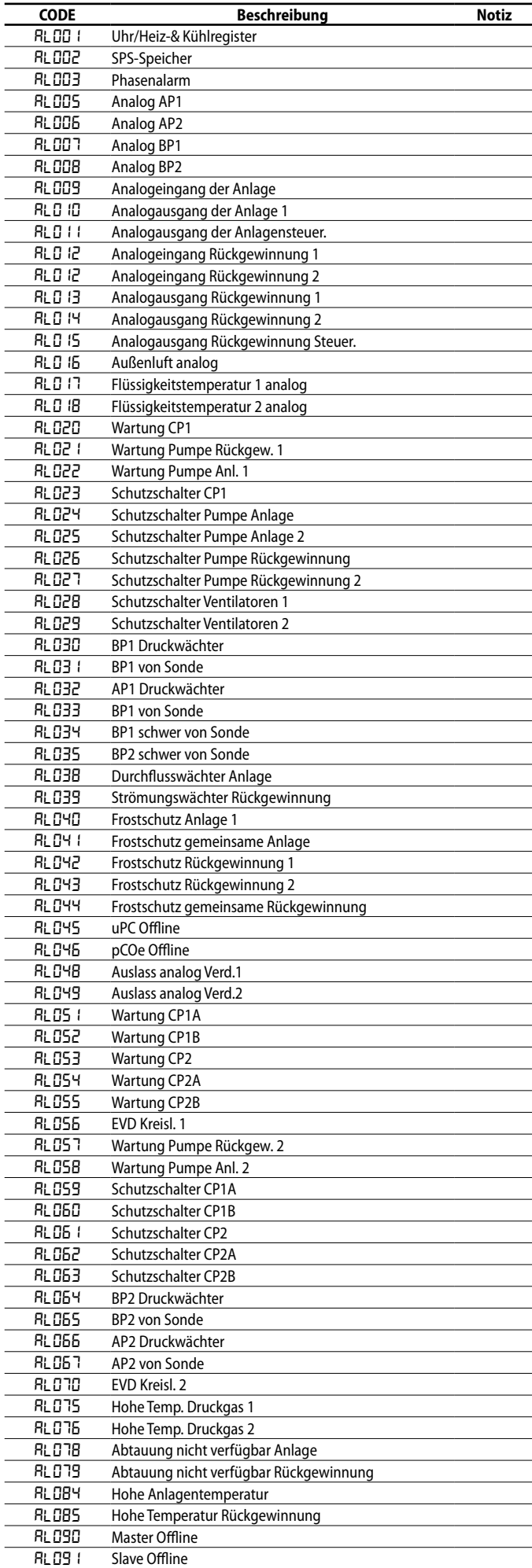

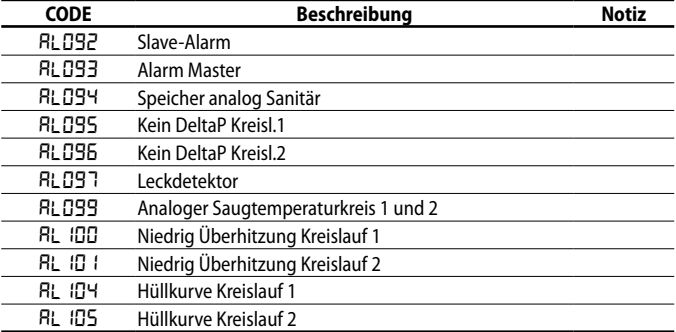

#### SCARICA L'ULTIMA VERSIONE:

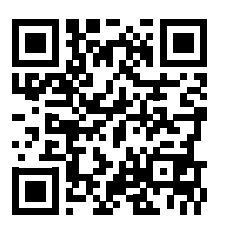

http://www.aermec.com/qrcode.asp?q=20524 http://www.aermec.com/qrcode.asp?q=20525 http://www.aermec.com/qrcode.asp?q=20526

#### DOWNLOAD THE LATEST VERSION:

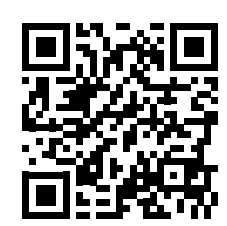

TÉLÉCHARGER LA DERNIÈRE VERSION:

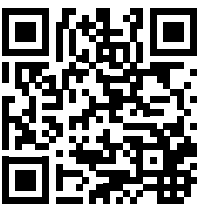

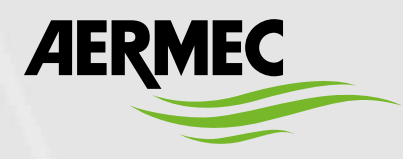

Aermec S.p.A. Via Roma, 996 - 37040 Bevilacqua (VR) - Italia Tel. +39 0442 633 111 - Fax +39 0442 93577 marketing@aermec.com - www.aermec.com

#### BITTE LADEN SIE DIE LETZTE VERSION HERUNTER:

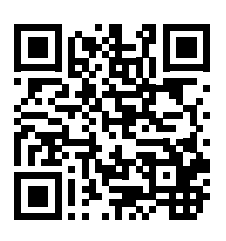

http://www.aermec.com/qrcode.asp?q=20527 http://www.aermec.com/qrcode.asp?q=20528

DESCARGUE LA ÚLTIMA VERSIÓN:

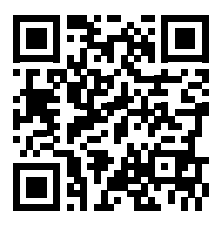